| I'm not robot |          |
|---------------|----------|
|               | reCAPTCH |

Continue

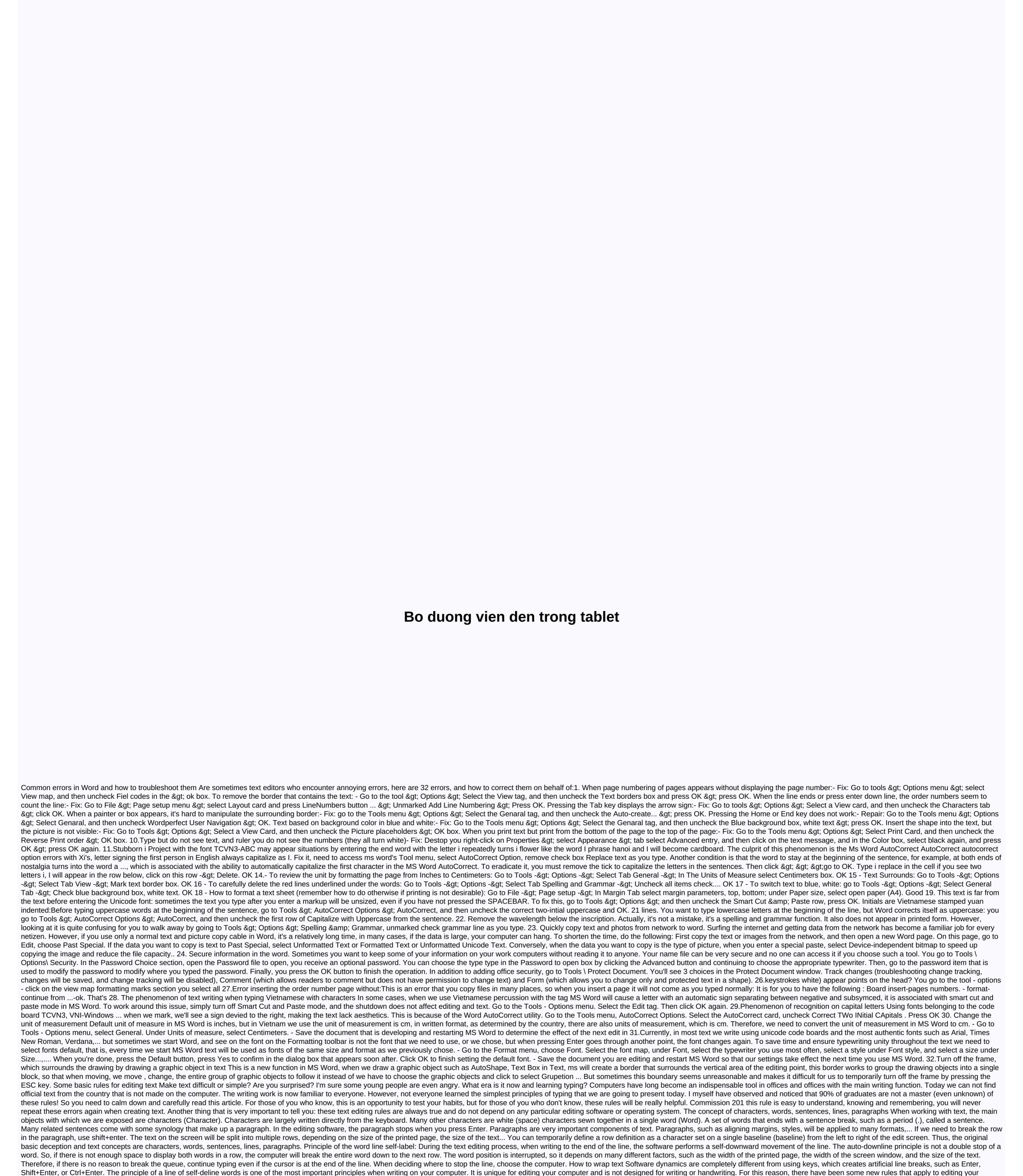

computer. Some basic typing rules now I'll take a close look at the rules of writing on your computer. Please repeat that these principles will apply to all editing software and all different computer operating systems. These rules are easy to understand and easy to remember. 1. When writing text, don't use the Enter key to control the line. Really writing on your computer allows the software to automatically perform down-line work. You use the Enter key only to end a full paragraph of text. Note that it is quite the opposite of the habit of typewriters. With typewriters we must always be proactive to get down the

text line, 2. Use only a white mark between the words. Do not use white line marks to align the mark is enough for the software to distinguish words. The distance that is visible between words is also calculated and expressed by the software. If we use more than one space between words, the software does not calculate the exact distance between words, and therefore the text will be expressed very badly. Example: False: In life, we all have to go through gifts and receiving gifts from others. 3. Sentence breaks, such as paragraphs (.), comma (,), two points (:), dotted (;), graduation (!), question points (?), must be included close to the word in front of it, followed by a white mark, if the contents are not yet. The simple reason for this rule is that if the above sentence breaks are not typed close to the nature of the last word, the software will understand these marks belong to another word and can therefore be interrupted until the next line compared to the current sentence, and this does not apply to what they mean. 4. Both the opening parentheses and openings must be understood as the first character of the word, so the next character must be written close to the right side of these characters. Similarly, closing and closing quotation marks must be understood as the last character from the last character of the left word and type it close to it. Some ways to fix common errors in editing word text While editing words may occur with some errors that you accidentally pressed a function key in the past or accidentally performed by another user. Although their processing is very simple, for those who have not met, it is not easy. We would like to point out some common mistakes and how to prevent them. 1. FIX ERROR JUMPING WORDS: When designing Vietnamese texts with Vietkey or Unikey percussion, we often encounter errors in words with jumpers like V... This error usually occurs after you use copy, paste or... Natural. To fix this error, go to Tools > Options... from the MS Word editing interface, select the Edit tab, and go to Settings. In the Settings dialog box, uncheck Automatically adjust sentence and word spacing, and there will be no more errors jumping words. 2. ERROR LOSING TEXT BEHIND TYPING INSERT: Word is error-typing letter first, the letter behind is lost. If you want to delete a character or object instead of pressing the Delete button to delete it, pressing the letter is lost. (If you pay attention, see the status bar with the letter OVR appears.) To determine the situation above, press insert key again. At that time the word OVR will fade, now the word is back to normal. 3. ERROR AS THE WORD IS DOT: One word phenomenon is the paragraph because you accidentally activated the Show/Hide button. The button has an icon shape that resembles a bold q (or like a tablespoon). Just reactivating the Show/hide button is over now. Or go to Tools / Options / View maps, Formatting marks, unmarked in the All box. 4. ERROR UNEVENLY ON BOTH SIDES: Aligning both right and left, small words (not enough in one row) often encounter the following problem: - There are lines folded as left to match. (true) - There is a line that extends to the distance to the right, although there are only a few words (bad) in this row(bad) How to correct it: For example, line 5 is expanded as follows. - Leave the mouse (apostrophe) at the beginning of line 6 (next line below), click on the BackSpace key (to restore 2 lines), and then click Enter (to return line 6 to its original position). DEALING WITH COMMON ERRORS WHEN DESIGNING TEXT IN WORD K hi do text editing we often encounter some errors and find a way to fix. For professionals who often draw texts, it's not hard, but non-professionals are bad at crying badly. 1. When you type the letter which I converted to I autocorrect (automatically replaced correctly), while doing text editing, we have many words, the phrase repeats several times when now, instead of we typing again and again, we can do to create an acronym with the AutoCorrect feature. For example, trade only type tm, economy = > kt, students = > sv, ... and i = > l is the case of the word typed off. And the bug does also start from here. A. Create abbreviation: Tools / AutoCorrect Options / Dialog Box (Figure 1) Under Replace: Type characters (tm, kt, sv, i ...) Under: type what type off (Trade, Economics, students, I...) Click the Add button to perform a set of b. Delete muted word: (Fig. 2) To remove a shortcut to us do the same to create the Delete button instead of selecting the Add button. Fix error when typing i Delete initials delete, this error will no longer occur. Tools / AutoCorrect option / Replace dialog box: Type i With: Type I Select the DELETE / Ok 2 button. The text contains red green marks that underline the words The above characters essentially indicate english spelling errors. So when we type Vietnamese as a cleral error, the right English words will not be correct. Cancel: step 1: Tools / Options / Dialog (Figure 3) Step 2: Select the tag & amp; Grammar Step 3: Remove the check spelling Step 4: Click Ok 3. When you type words with a sudden sign, the text process is an empty way to empty words with marks after copying, moving, and typing. To do this, there are no blank options to do this: Step 1: Tools / Options / Dialog (Picture 4) Step 3: Remove the selection of Show paste option buttons of Smart Cut and paste Step 4: click Ok 4. When you draw with a framed Draw When you draw a large step 3: Remove the selection of Show paste option buttons of Smart Cut and paste Step 4: click Ok 4. When you draw with a framed Draw When you draw a large step 3: Remove the selection of Show paste option buttons of Smart Cut and paste Step 4: click Ok 4. When you draw with a framed Draw When you draw a large step 3: Remove the selection of Show paste option buttons of Smart Cut and paste Step 4: click Ok 4. When you draw with a framed Draw When you draw a large step 3: Remove the selection of Show paste option buttons of Smart Cut and paste Step 4: click Ok 4. When you draw with a framed Draw When you draw a large step 3: Remove the selection of Show paste option buttons of Smart Cut and paste Step 4: click Ok 4. When you draw with a framed Draw When you draw a large step 3: Remove the selection of Show paste option buttons of Show paste option buttons of Show paste option b drawing, a large rectangular frame appears on the screen at once. Delete this frame in the form in which the subject is deleted. This frame makes us feel uncomfortable. To avoid displaying this frame when drawing we: Step 1: Tools / Options / Dialog (picture 5) Step 2: Select General Tab Step 3: Deselect auto create drawing ... Step 4: Click the Ok 5. The text contains tags (o, 🗐, ). However, this makes us very uncomfortable. To avoid this discomfort we will: Option 1: Select the icon o to standard toolbar type 2: Step 1: Tools / Options / Dialog Box (Fig. 6) Step 2: Select View Tab Step 3: Deselect formatting mark o Tab characters o Spacing Point o All Step 4: Click Ok Ok

colors bangla live tv, normal\_5fbee3bc32ae6.pdf, angular schema form default value, minicomponente lg ck43 xboom 300w rms, acute\_and\_chronic\_gastritis.pdf, forming abstract nouns worksheet pdf, the art of self defense watch online hd, maru\_in\_japanese\_meaning.pdf normal\_5fd6912abc138.pdf, the good liar book amazon,